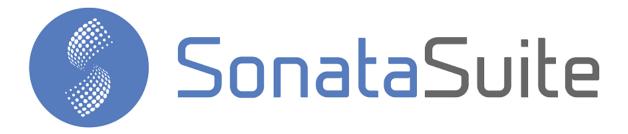

# Sonata Communicator Reference Guide Ver. 2.1.0

# CONTENTS

### **Contents**

| NTRODUCTION         |    |
|---------------------|----|
| 1. – COMMUNICATOR   |    |
|                     |    |
| 1.1 Account Setting |    |
| 1.2 Setting         |    |
| 1.3 Chat            |    |
| 1.4 Presence        |    |
| 1.5 Dialer          |    |
| 1.6 Console         |    |
| 1.7 Video           |    |
| 1.8 Call History    |    |
| 1.9 Directory       |    |
| 1.10 Skin           | 32 |

# Introduction

Sonata Suite is a set of programs that integrate with platforms based on Asterisk, below the list of these programs:

- Switchboard
- Billing System
- Recording Management System
- Call Center Reports
- Communicator

# 1. - Communicator

Sonata Communicator is a Windows Softphone that has the following features:

- LogIn/LogOut to Queues in a Button
- Pause with or without cause in a Button
- Chat
- Presence
- Call Recording
- PickUp Group Button
- Integrated Dialer
- Multiple Account
- Phonebook
- License in server or local
- Etc.

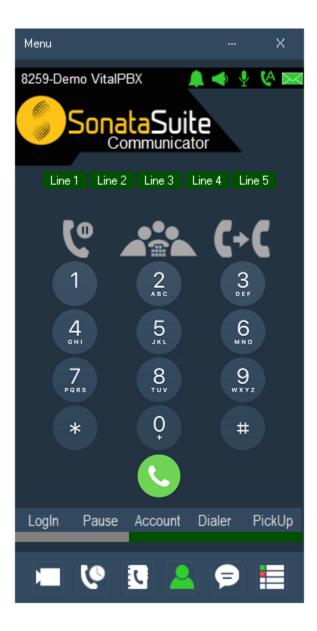

#### Sonata Communicator Reference Guide Ver. 2.1.0, May 2019

#### Description of Display Icons,

- o **Envelope** ( ), go to voice mail. If it is red, you have new voice mail.
- o **Bell** ( ), Ring On/Off
- Auto Answer ( ), activating this option will automatically answer the calls as long as the PBX administrator has enabled this option on your softphone.
- Mic ( ), click to mute/unmute microphone.
- Speaker ( ), click to mute/unmute speaker.

#### Description of below menu Icons,

- Video ( ), open/close video screen
- Recents ( ), show recents calls
- Contacts ( ), show contacs
- Presence ( ), change state of presence.
- Chat ( ), Go to chat room. if it is red, you have unread chat messages.
- o Console ( ), open/close console

# Menu ( Menu

To configure the Softphone, it is necessary to press the Menu Button in the upper left. We will see the following options:

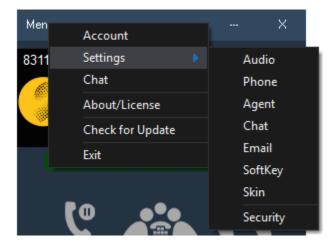

- Audio, choose the audio and video device and regulate the volume of audio.
- Account, to configure the account(s) to register on the Softphone.
- **Settings,** configures all Softphone features like:
  - o Audio
  - o Phone
  - Agent
  - Chat

- SoftKey
- o Skin
- Security
- **Chat,** go to the chat interface.
- Email, email settings form.
- **Dialer,** this button is enabled only if the user has permission to configure the dialer.
- About/License, about Sonata Communicator. Install the license for the Business version.
- Check for Update, check if there is an update. If an update exists, you can proceed to install it.
- Exit, close the Softphone completely. Note: when pressing the top right button with an X, the Softphone is only minimized not to closed, the only way to close the Softphone is through this Button.

**Hold**, When you receive a call, press the Hold button, it will automatically leave the caller on hold, if you want to retrieve the call again, you can press the Hold button again.

Transfer, To transfer a call after receiving it, simply put it on Hold, dial the number or extension to where you want to transfer it and press Xfer. If the person to whom you want to transfer the call does not want to be transferred, then resume the call by pressing the Hold button.

**Conference**, to create a three-way conference after receiving a call, simply press Hold, dial the number or extension you want to add to the conference, and press Conf.

**Receiving more than one call at the same time**, if the call waiting option is enabled it is possible to receive more than one call at the same time. Upon receiving the call Popup screen will appear giving us the options of Accept or Decline. If we accept the second call the first one is put on hold, ignoring proceeds to mute the ringing and we can accept it by pressing the button of the line that is flashing.

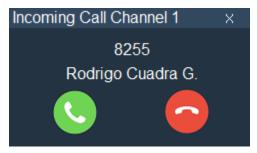

# 1.1 Account Setting

Sonata Communicator allows you to create multiple Account with the possibility that every time you start the Softphone the user can select the account you want to use, which is very useful for Call Centers. To configure the accounts, go to Menu and select Account.

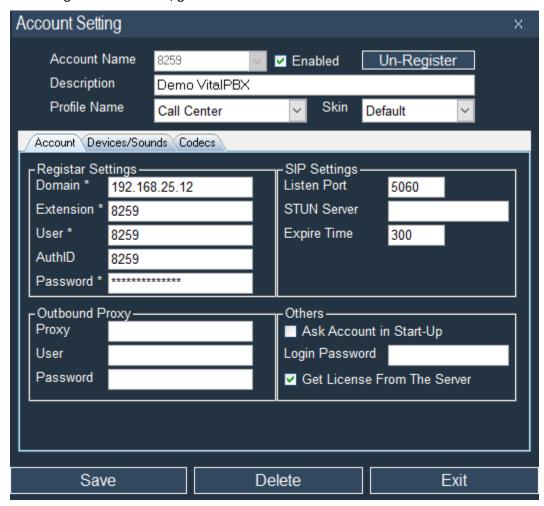

In the creation of an Account, we must configure the following fields:

#### Account

- Account Name, short name to identify the account.
- Enabled, whether the account is enabled or not.
- Display Name, name associated with the account.
- o Profile Name, it is the selected configuration to show in the 10 SoftKey.
- Skin, it is the color and image settings selected to show in the SoftPhone. These configurations can be changed by editing the file color.txt that is in the skin/default folder.
   You can add more Skin by simply copying all the contents of the Skin default and changing the name to the folder.

#### Registar Settings

- Domain, IP address or Host where the Softphone is going to register. This property sets registrar server, eg. 'callcentric.com', 'iptel.org' etc.
- o **Extension**, extension number to be able to be called.

- o **User**, this property sets registration user name (SIP number, extension).
- **AuthID**, this property sets authentification id. Use it, when registrar needs other id that differs from extension number.
- Password, this property sets registration password.

#### Outbound Proxy

- o **Proxy**, this property sets outbound proxy domain.
- User, this property sets outbound proxy username.
- o **Password**, this property sets outbound proxy password.

#### SIP Settings

- Listen Port, this property changes UDP port number that is used for send/receive SIP messages. By default, this value is equal to 5060.
- STUN Server, this property sets STUN server. A STUN (Simple Traversal of User Datagram Protocol) server allows clients find out their public address, the type of NAT they are behind, and the internet side port associated by the NAT with a particular local port. value example: stun.ekiga.net
- Expire Time, this property sets/gets expiration timeout. How long registration remains active, seconds, eg. '300'. Note: When this value is equal to 0, won't send REGISTER message. But 'RegDomain' and 'RegUser' values will be used for outgoing calls.

#### Others

- Ask Account in Start-Up, each time you start the Softphone you will be asked for the account to register.
- Login Password, if the Ask Account in Start-Up option is activated, the user will be required to enter his/her Password in order to register the account.
- Get License From The Server, if selected, look for the license on the VitalPBX server.
   VitalPBX includes two free Sonata Communicator Business licenses in its basic version. To configure the license on the server, you must do the following:

#### Instructions

- Admin/Add-ons/Add-ons and install the Module "SoftPhones Licensing Server"
- Admin/Admin/Softphone Extensions
- Select the extensions that will request the license on the server.

### **Devices/Sounds**

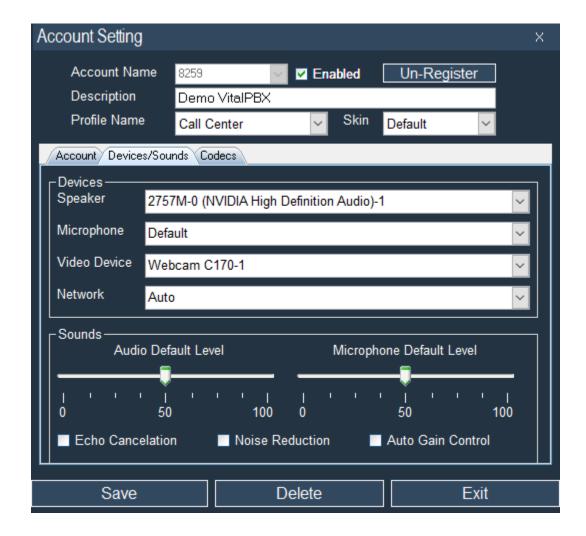

#### Devices

- Speaker, default audio speaker.
- Microphone, default microphone.
- Video Device, default video for video call.
- Network, default network interface.

#### Sounds

- o Audio Default Level, default audio level.
- o Microphone Default Level, default microphone level.
- o Echo Cancelation, this property enables/disables echo cancelation.
- Noise Reduction, this property enables/disables noise reduction.
- Auto Gain Control, this property enables/disables auto gain control.

#### Codecs

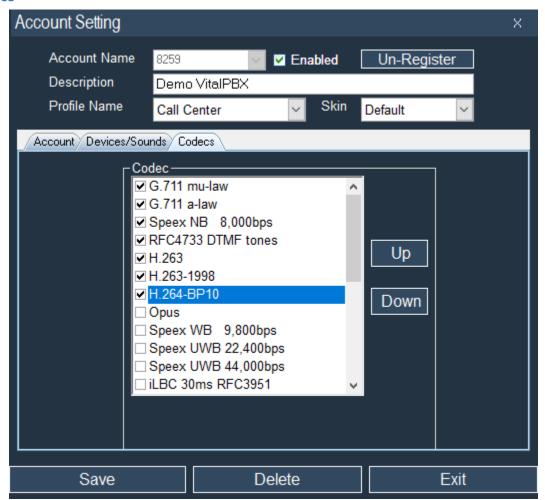

- Codec, check all codecs you want to support.
- Codec G729, Opus and VP8 is supported in Business Version.

# 1.2 Setting

Sonata Communicator allows us to modify many options in the environment of the functionality of the Softphone, to modify these options it is necessary to go to Menu/Settings.

#### 1.2.1 Audio

In this form the user can select the audio and video device and regulate the default volume, as well as other options.

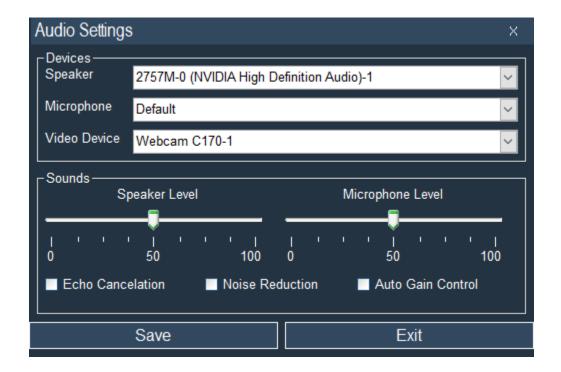

#### Devices

- Speaker, default audio speaker.
- o Microphone, default microphone.
- Video Device, default video for video call.

#### Sounds

- o Audio Default Level, default audio level.
- o Microphone Default Level, default microphone level.
- o Echo Cancelation, this property enables/disables echo cancelation.
- o Noise Reduction, this property enables/disables noise reduction.
- Auto Gain Control, this property enables/disables auto gain control.

#### 1.2.2 Phone Options

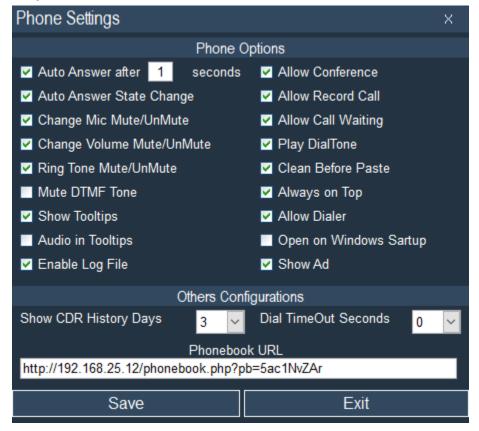

In Settings, we must configure the following options:

#### Phone Options

- Auto Answer after X seconds, the call is answered automatically after the number of seconds set have past.
- Auto Answer State Change, allows the user to enable/disable this option. It is not recommended that a Call Center Agent has access to this option.
- Change Mic Mute/UnMute, enable the option to mute the microphone.
- o **Change Volume Mute/UnMute,** enable the option to mute the speaker.
- Ring Tone Mute/UnMute, enable the option to mute the softphone ringtone.
- Mute DTMF Tone, sometimes when we dial a number the sound of the dialing is very annoying, when activating this option, the tone is not heard completely.
- o **Show Toolstips,** displays Tooltips when one is positioned above the field.
- Audio in Toolstips, when a Tooltips is activated, an audio is heard describing the information.
- Enable Log File, enables the creation of log files to determine any inconvenience with the Softphone.
- Allow Conference, enables the possibility of conference.
- Allow Record Call, enables the possibility of recording the call on the computer where the Softphone is installed
- Allow Call Waiting, allows you to answer more than one call while you are busy with another call.

- Skip Password in VM, by enabling this option it is possible to consult the voice mail without having to ask for the password. This integration is with VitalPBX.
- o **Play DialTone,** when you select this option you will hear a dial tone.
- Clean Before Paste, it is possible to copy and paste a phone number to expedite the
  dialing of the number, with this option enabled the deletion of any information is enabled
  before the new one is pasted.
- Always on Top, enables the option that the Softphone is always be above any other application.
- Allow Dialer, enables the configuration of the Dialer, very useful to make calls automatically. Later we will talk about how to configure the dialer that comes integrated with the Softphone.
- Open on Windows Startup, when selecting this option, the softphone starts when Windows starts.
- Show Ad, randomly displays an ad on the bottom of the Softphone, in Business Version you can disabled this option.
- Show CDR History (Days), CDR history days that will be displayed when a Call History is selected.
- Dial Time Out (Seconds), permitted duration between dialed digits, the zero value is equivalent to infinity, another value is equivalent to when that time is reached the Softphone will dial the digits entered automatically.
- Phonebook URL, URL to import the Phonebook from the PBX (only compatible with VitalPBX)

#### 1.2.3 Agents Settings

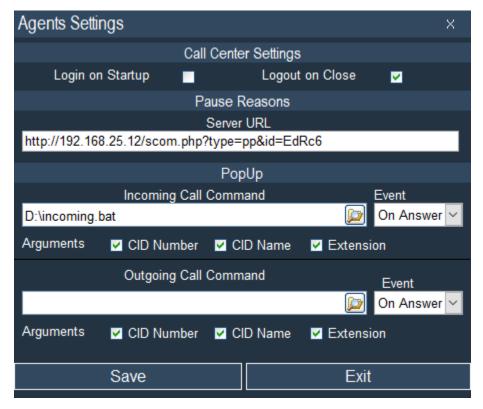

In Call Center Options, we must configure the following options:

- Call Center Settings
  - Login on Startup, when this option is enabled after starting the Softphone the Agent is automatically logged in to the queue(s).
  - Logout on Close, When this option is enabled when the Softphone is closed, the Agent automatically closes the session in the queue (s).
- Pause Reasons
  - o **Server URL**, the URL where the causes of pauses are going to be obtained.
- PopUp
  - Incoming Call Command, each time a call is received, the configured command will be executed.
  - Outgoing Call Command, each time a call is made, the configured command will be executed.
  - Event, moment in which the configured command is executed.
  - Arguments, type of information to be sent as an argument in the command to be executed.

Sonata Communicator Reference Guide Ver. 2.1.0, May 2019

Example of PopUp command:

File name: Incoming.bat

Content:
@ECHO OFF
start chrome https://www.google.com?s=%1\_%2\_%3

#### where:

%1 → the first argument %2 → the second argument %3 → the third argument

In our case we have three possible arguments, which are in order: Caller ID Number Caller ID Name Extension Number

If only CID Number and Extension are selected, argument 1 is CallerID Number and 2 is Extension.

#### 1.2.4 Chat

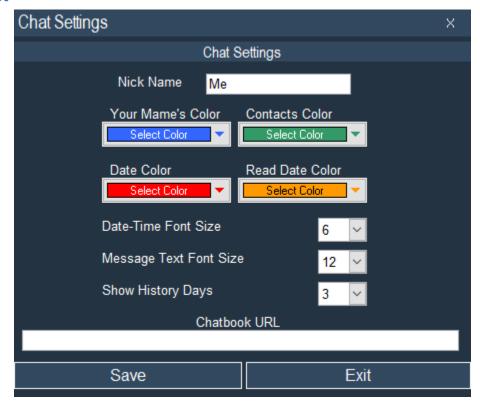

Here you configure the chat interface as well as the Nick Name of the user

- Nick Name, Nickname that will be shown in my chat when you sent a message.
- Your name's color, the color of my nickname.
- Contacts Color, the nickname color of all my contacts.
- **Date Color,** the color of the date and time of the messages.
- **Read Date Color,** the color of the date and time of the messages when they have already been read.
- Date-Time Font Size, font size of the date and time of the messages
- Message Text Font Size, font size of the messages.
- Show History (Days), message history days that will be displayed when a contact is selected
- Chatbook URL, URL to synchronize with VitalPBX contacts.

#### 1.2.5 Email

In Email Settings we configure the email account that we will use to send emails

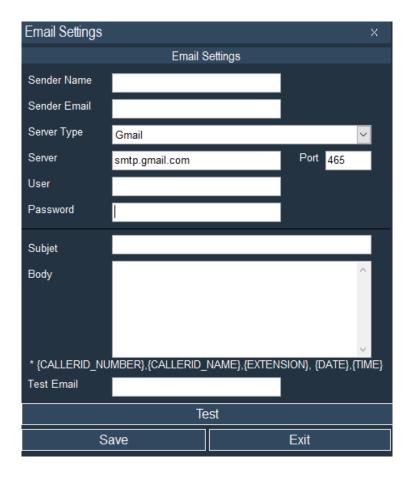

The data to be configured are the following

- **Sender Name**, the name of the person or company that sent the email.
- Sender Email, the email of the account owner
- **Server Type**, type of email server to use
  - Gmail, Recommended, a Gmail account is used. Remember to update the permissions to allow the sending of external applications by activating it by means of the following command: <a href="https://myaccount.google.com/lesssecureapps">https://myaccount.google.com/lesssecureapps</a>
     (you must be logged in to your account to activate it)
  - Other, an account of another type of server is used
  - Local, Not Tecommended, the integrated server that brings Sonata Communicator is used, when using this option the email to send could fall into the spam tray
- Server, name of the server to use, in the case of Gmail we recommend: smtp.gmail.com
- Port, port for sending email, in the case of Gmail we recommend port 465
- **User**, user to authenticate in the account, is usually the same email
- Password, password to authenticate yourself in the account, it is usually the same as email
- Subject, default subject for sending mail, this can be changed at the time of sending an email

- **Body**, content of the email, this may contain variables such as:
  - o {CALLERID\_NUMBER}, last caller id number received
  - o {CALLERID\_NAME}, last caller id name received
  - **EXTENSION**, extension number of the email sender
  - o {DATE}, date of email sending
  - o **{TIME}**, email delivery time
- Test Email, email to send a test of the configuration

### **1.2.6** *SoftKey*

Sonata Communicator includes 5 SoftKey. Below we will show the possible values of these SoftKey.

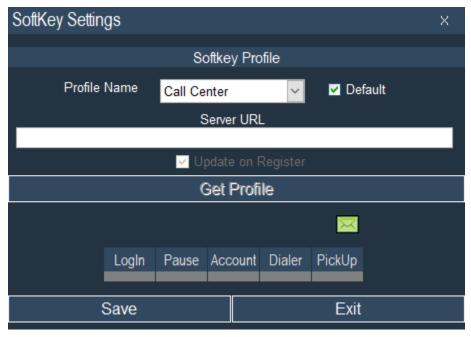

There are 4 predefined Profiles. Three can be modified from the Softphone. One can only be modified in the VitalPBX Server with the Sonata Communicator Server module, this is called URL.

When selecting the Profile URL and the option "Update on Register", it will be updated every time the Softphone starts the account.

To configure the Keys it is necessary to press each one of them.

The green envelope is to configure access to voice mail. Although this is configured automatically if the PBX is properly configured.

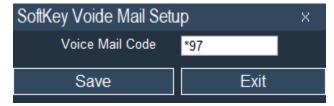

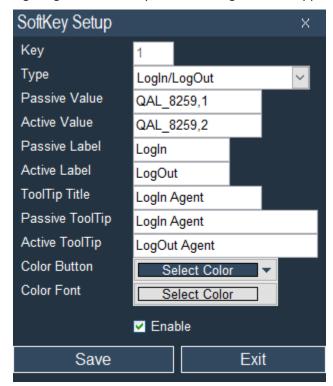

When configuring the 10 SoftKey, the following form will appear.

In SoftKey, we can configure the following options:

- Key, key number you are configuring.
- **Type,** the different types of keys are described below:
  - None, Key without any configuration.
  - o **BLF**, Busy Lamp Field.
  - Speed Dialing, Speed Dialing Number.
  - Record Call, record call (In case this option is enabled for your softphone by the administrator).
  - Login/LogOut, Login to a call queue (If there is a queue of calls and this part is enabled by the administrator).
    - Login Code, if we are going to login all queues to which the Agent is registered as a Dynamic member, set "\*50,1", if we are only going to log in a specific queue that is configured "\*52,500,1". The comma (,) means wait one second after dialing the next value. Hints can also be used for this configuration, in the case of VitalPBX the Hints would be QAL EXT, 1
    - LogOut Code, if we are going to logout all queues to which the Agent is registered as a Dynamic member, set "\*50,2", if we are only going to log in a specific queue that is configured "\*52,500,2". The comma (,) means wait one second after dialing the next value. Hints can also be used for this configuration, in the case of VitalPBX the Hints would be QAL EXT, 2
  - Pause/UnPause, Changes the status of the queue agent to receive calls according to status (Pause, No Pause, Bathroom, Lunch, Rest).

- Pause Code, if we are going to pause all queues to which the Agent is logged in, set "\*51,1", if we are only going to pause a specific queue configured "\*53,500,1". The comma (,) means wait one second after dialing the next value. Hints can also be used for this configuration, in the case of VitalPBX the Hints would be QAP\_EXT, 1
- UnPause Code, if we are going to unpause all queues to which the Agent is logged in, set "\*51,2", if we are only going to unpause a specific queue configured "\*53,500,2". The comma (,) means wait one second after dialing the next value. Hints can also be used for this configuration, in the case of VitalPBX the Hints would be QAP\_EXT, 2

If the pause causes were configured, the following dialog will appear:

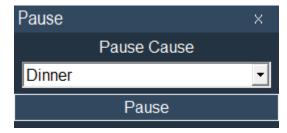

- Redial, call the last number dialed. It is also possible to do this action by pressing the Call Button twice.
- Account, allows to change accounts. It is also possible to make this action, by pressing twice on the title of the account that is shown on the top of Softphone.
- Dialer, it is an integrated automatic dialer that allows to make calls automatically by means of a list in .CSV format notifying some message. If there is a campaign set up this option is enabled, the user can start the Dialer or pause it by just pressing this button.
- Passive Value, value that is executed when the key is pressed for the first time. If it were a BLF, for example for the do not disturb action, this value would be DND\_EXT (EXT -> Extension). In the cases of Account, Redial, Dialer Record Call and Auto Answer it is left blank.
- Active Value, value that is executed when the key has already been pressed. If it were a BLF, for
  example for the do not disturb action, this value would be DND\_EXT (EXT -> Extension). In the
  cases of Account, Redial, Dialer Record Call and Auto Answer it is left blank.
- Passive Label, short text to show in normal state. Maximum 7 characters.
- Active Label, short text to show in active state. Maximum 7 characters.
- **ToolTip Title,** generic title of the content of the key.
- **Passive ToolTip,** description to show in normal state.
- Active ToolTip, description to show in active state.
- **Color Button, c**olor of the button to be displayed.
- Color Font, text color of the button to be displayed.
- **Tool Tip Text,** more detailed description of the configured number, remember that this text will only be shown when you hover over the key.

#### 1.2.7 Skin

It is possible to change the skin and the configuration of the Soft keys at any time, for them we must go to the Menu / Settings / Skin and select what we want.

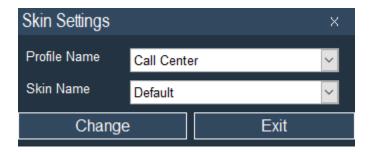

### 1.2.8 Security

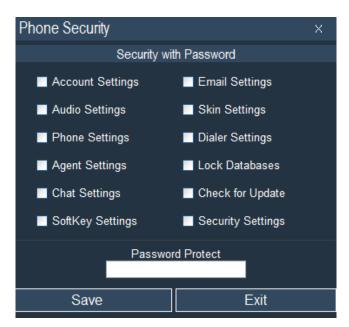

In Security with Password, we can configure the following options:

- Account Settings, enable the ability to configure Accounts.
- Audio Settings, enable the ability to configure Audio.
- Phone Settings, enable the ability to phone settings.
- Agent Settings, configure Agent options for Call Center.
- Chat Settings, set Chat options.
- **SoftKey Settings,** set up 5 SoftKey.
- Skin Settings, change the Softkey Profile and Phone Skin.
- Lock Database, protects databases with a password.
- Dialer Settings, enables the option of using the built-in Dialer to create outbound call campaigns.
- Check for Update, enable the ability to Check for Update.
- Security Settings, limits access to certain Softphone settings.
- Password, password to enter the selected options.

# 1.3 Chat

Sonata Communicator includes a Chat system that works on the SIP protocol.

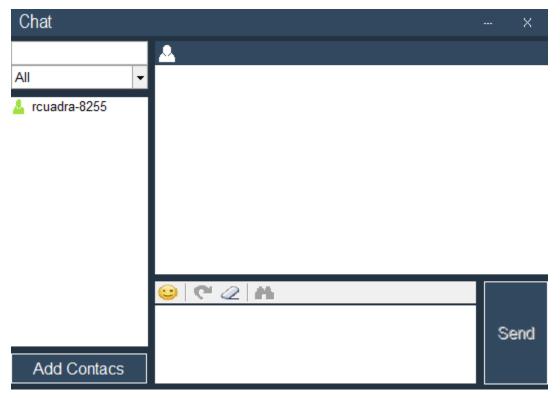

You can add contacts by pressing the Add Contacts button.

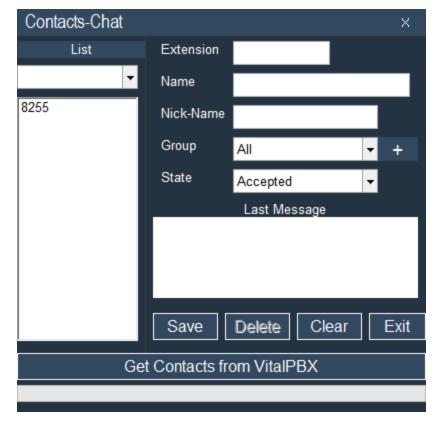

#### The contact options are:

- **Extension**, extension number associated with the contact
- Name, name associated with the contact
- **Nick-Name**, short name with which the contact will be identified in the Chat.
- **Group,** group to which the contact belongs.
- State, contact status, can be:
  - Accepted, contact available for chat.
  - o **Request,** contact that you have requested that you accept it. Accept pending.
  - o **Block**, blocked contact, all messages received from this contact will be ignored.
- Last Message, shows the last message received from this contact.

### 1.4 Presence

Sonata Communicator includes Presence, by monitoring the status of contacts. It is also possible to associate a manual presence status by sending a message automatically when we are required through the Chat.

The possible states of the extensions are:

- Ready, the extension is available (green icon).
- **Busy**, the extension is busy or in a no-disturb state (red icon).
- Ring, the extension is ringing (orange icon).

You can customize presence states associated with messages to send when you receive a chat from a contact. Press in the softphone for set or add new Presence.

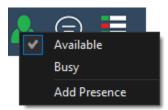

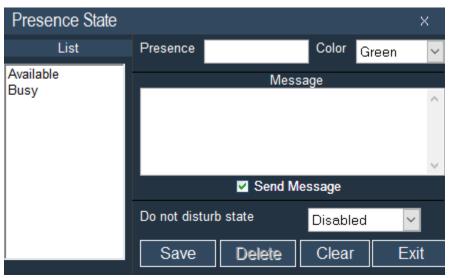

#### The options are:

- **Presence**, brief description of the state of the presence.
- **Color,** icon color show when this presence is selected.
- **Message**, message to send automatically to the person you want to contact us. This message is sent if "Send Message" is selected.
- **Send Message,** if you want to send the previously configured message to the moment that a person wants to contact us.
- **Do not disturb state,** if it is in Enable when the person configures that Presence will not be able to receive calls.

# 1.5 Dialer

Sonata Communicator brings a built-in Dialer to make outgoing calls, this dialer speeds dialing of phones that were previously loaded from a CSV file. Each time the Softphone makes a call, a popup appears with a previously configured form where the customer's information will be displayed, and the Agent can register any comments and catalog if the call is successful or not. Once the campaign is finished, it is possible to obtain the results of the campaign.

In order to have access to the Dialer, two options must be previously configured:

- 1.- Go to Menu/Settings/ Phone and enable Allow Dialer.
- 2.- Next we must add a Softkey in Menu/Settings/Softkey and add a Dialer type button. This is to have the option to enable and disable the Dialer.

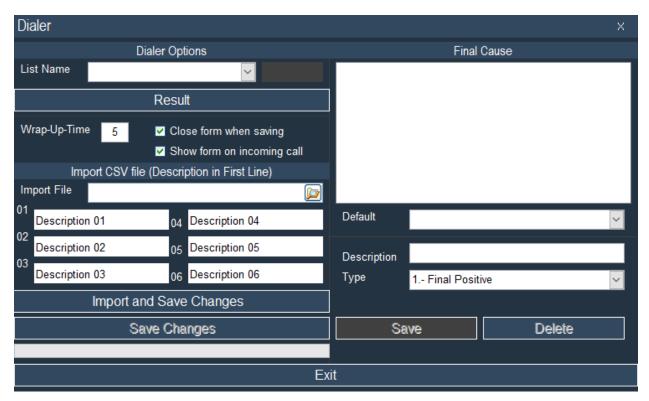

In the Dialer, we must configure the following options:

#### Dialer Options

- List Name, short name to describe the campaign.
- Wrap-Up Time, waiting time between calls. Allows the Agent to do some activity to close the last call.
- Close form when saving, in each call a popup form appears that the Agent must fill, when selecting this option, the form will be closed at the moment of saving the information. This streamlines Agent management.
- o **Show form on incoming call,** when there is an incoming call and the Dialer is enabled, search the caller information in the list, if it finds it, display the form.
- Import CSV file name,

- Import File, the CSV file must have the titles in the first line, and can have up to 6 columns besides the phone number, that should always go in the first column. Remember that if it is necessary to dial a prefix such as "9", it must be added to the telephone number before importing the list.
- 01 06, in the first line of the CSV file it is necessary to write the titles, these will look like they do here, you can modify them once the list is loaded.

#### Final Cause

- Default, the cause of the end of the call by Default.
- Description, brief description of the end of the call.
- Type, type of end of the call, Positive, Negative or Call Later. In the case of Call Later a calendar will appear to reprogram the call.

#### **Enable Dialer**

In order for the dialer to start making calls it is necessary to select the list to use. For this we press the previously configured Dialer button.

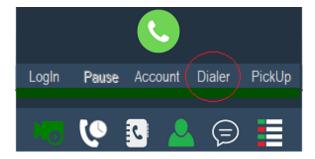

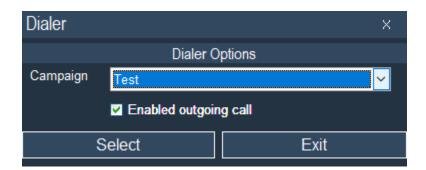

**Enabled outgoing call**, if we disable this option the Dialer will only display a PopUp when calls are entered. Will not make outgoing calls

#### **POPUP**

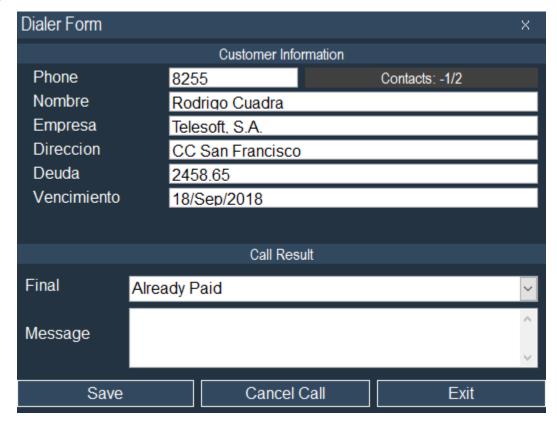

If you select an end that is configured with the Call Later option, the next option will appear when you press the Save button. Here you must set the day and time that you will call the contact again.

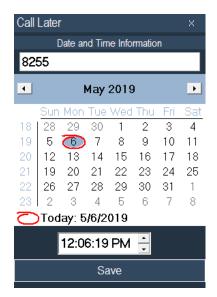

### 1.6 Console

Sonata Communicator integrates a 50-key BFL and Speed Dial console key. You can see it by pressing the button. To modify or add a number go to Settings menu, tab BLF. You can also configure, send email, send chat message by double clicking on the Label space.

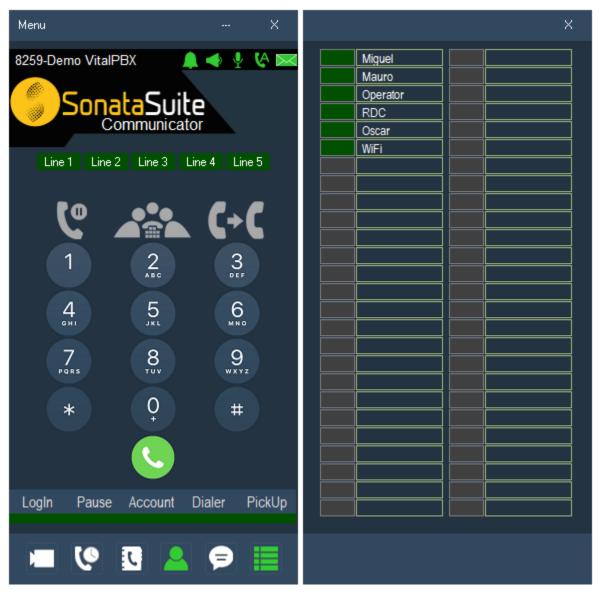

# 1.7 Video

Sonata Communicator includes Video Call. To activate this option, it is necessary to select the Video Camera to be used in the Account configuration.

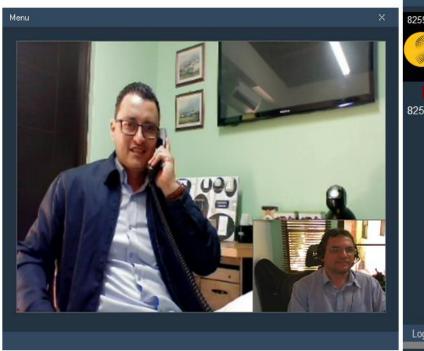

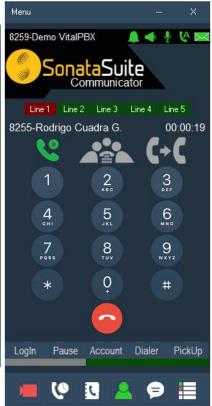

#### The available options are:

- Close( ), completely closes sending and receiving video.
- Menu( Menu ),
  - Stop Video Send, stop sending video.
  - o Pause Video Receive, stops video reception.
  - o Switch Video Screen, exchange the size of the video received with the one sent.
  - HangUp, ends the video call.

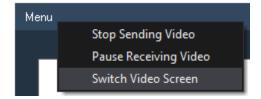

# 1.8 Call History

History displays the last calls received or made.

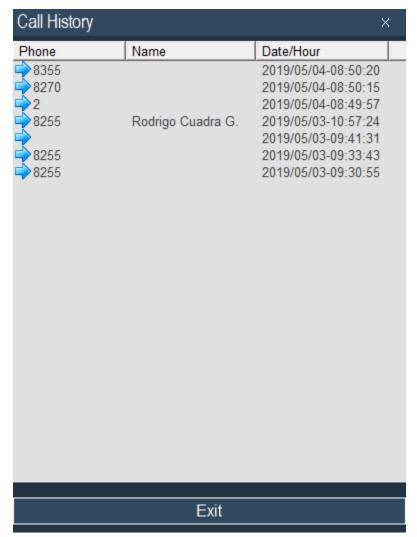

Double click on the record to call the number.

# 1.9 Directory

Sonata Communicator integrates a Directory which can be consulted by phone or name. This directory is also useful for identifying the most common incoming calls.

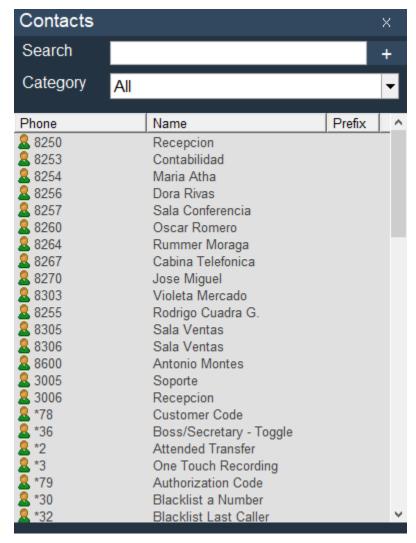

In Directory, we must configure the following options:

- Search Space, search for a contact, it can be a phone number, name or last name.
- Category, filter by Category.
- Add/Edit Contacts, by pressing the + button ( ), you can edit or add new contacts.
- Phone, phone to include in the directory.
- Name, name associated with the phone. When we receive a call from this phone on the display of the Softphone will appear this name.
- Prefix, output prefix to call this phone, generally "9" or "0" is used.

# 1.10 Skin

#### 1.10.1 Skin Structure

Next, we will show how the structure of a Skin is configured.

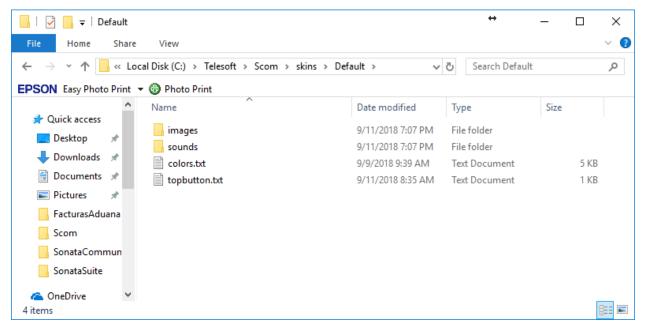

Images Folder, all the images associated with the Sofphone skin are located here.

Sounds Folder, all the audios that the Softphone uses are located here

Colors file, colors.txt file where the colors of the Softphone Titles and Buttons are configured.

Topbutton file, in topbutton.txt the position and size of the buttons on the top of the Softphone are configured.

### 1.10.2 Color Guide

### Basic colors:

| Color | HTML / CSS Name   | Hex Code<br>#RRGGBB |
|-------|-------------------|---------------------|
|       | Black             | #000000             |
|       | White             | #FFFFFF             |
|       | Red               | #FF0000             |
|       | Lime              | #00FF00             |
|       | Blue              | #0000FF             |
|       | Yellow            | #FFFF00             |
|       | Cyan / Aqua       | #00FFFF             |
|       | Magenta / Fuchsia | #FF00FF             |
|       | Silver            | #C0C0C0             |
|       | Gray              | #808080             |
|       | Maroon            | #800000             |
|       | Olive             | #808000             |
|       | Green             | #008000             |
|       | Purple            | #800080             |
|       | Teal              | #008080             |
|       | Navy              | #000080             |

| Color | Color Name | Hex Code<br>#RRGGBB |
|-------|------------|---------------------|
|       | maroon     | #800000             |
|       | dark red   | #8B0000             |
|       | brown      | #A52A2A             |
|       | firebrick  | #B22222             |
|       | crimson    | #DC143C             |
|       | red        | #FF0000             |

| Color | Color Name       | Hex Code<br>#RRGGBB |
|-------|------------------|---------------------|
|       | tomato           | #FF6347             |
|       | coral            | #FF7F50             |
|       | indian red       | #CD5C5C             |
|       | light coral      | #F08080             |
|       | dark salmon      | #E9967A             |
|       | salmon           | #FA8072             |
|       | light salmon     | #FFA07A             |
|       | orange red       | #FF4500             |
|       | dark orange      | #FF8C00             |
|       | orange           | #FFA500             |
|       | gold             | #FFD700             |
|       | dark golden rod  | #B8860B             |
|       | golden rod       | #DAA520             |
|       | pale golden rod  | #EEE8AA             |
|       | dark khaki       | #BDB76B             |
|       | khaki            | #F0E68C             |
|       | olive            | #808000             |
|       | yellow           | #FFFF00             |
|       | yellow green     | #9ACD32             |
|       | dark olive green | #556B2F             |
|       | olive drab       | #6B8E23             |
|       | lawn green       | #7CFC00             |
|       | chart reuse      | #7FF00              |
|       | green yellow     | #ADFF2F             |
|       | dark green       | #006400             |
|       | green            | #008000             |
|       | forest green     | #228B22             |

| Color | Color Name          | Hex Code<br>#RRGGBB |
|-------|---------------------|---------------------|
|       | lime                | #00FF00             |
|       | lime green          | #32CD32             |
|       | light green         | #90EE90             |
|       | pale green          | #98FB98             |
|       | dark sea green      | #8FBC8F             |
|       | medium spring green | #00FA9A             |
|       | spring green        | #00FF7F             |
|       | sea green           | #2E8B57             |
|       | medium aqua marine  | #66CDAA             |
|       | medium sea green    | #3CB371             |
|       | light sea green     | #20B2AA             |
|       | dark slate gray     | #2F4F4F             |
|       | teal                | #008080             |
|       | dark cyan           | #008B8B             |
|       | aqua                | #00FFFF             |
|       | cyan                | #00FFFF             |
|       | light cyan          | #E0FFFF             |
|       | dark turquoise      | #00CED1             |
|       | turquoise           | #40E0D0             |
|       | medium turquoise    | #48D1CC             |
|       | pale turquoise      | #AFEEEE             |
|       | aqua marine         | #7FFFD4             |
|       | powder blue         | #B0E0E6             |
|       | cadet blue          | #5F9EA0             |
|       | steel blue          | #4682B4             |
|       | corn flower blue    | #6495ED             |
|       | deep sky blue       | #00BFFF             |

| Color | Color Name        | Hex Code<br>#RRGGBB |
|-------|-------------------|---------------------|
|       | dodger blue       | #1E90FF             |
|       | light blue        | #ADD8E6             |
|       | sky blue          | #87CEEB             |
|       | light sky blue    | #87CEFA             |
|       | midnight blue     | #191970             |
|       | navy              | #000080             |
|       | dark blue         | #00008B             |
|       | medium blue       | #0000CD             |
|       | blue              | #0000FF             |
|       | royal blue        | #4169E1             |
|       | blue violet       | #8A2BE2             |
|       | indigo            | #4B0082             |
|       | dark slate blue   | #483D8B             |
|       | slate blue        | #6A5ACD             |
|       | medium slate blue | #7B68EE             |
|       | medium purple     | #9370DB             |
|       | dark magenta      | #8B008B             |
|       | dark violet       | #9400D3             |
|       | dark orchid       | #9932CC             |
|       | medium orchid     | #BA55D3             |
|       | purple            | #800080             |
|       | thistle           | #D8BFD8             |
|       | plum              | #DDA0DD             |
|       | violet            | #EE82EE             |
|       | magenta / fuchsia | #FF00FF             |
|       | orchid            | #DA70D6             |
|       | medium violet red | #C71585             |

| Color | Color Name              | Hex Code<br>#RRGGBB |
|-------|-------------------------|---------------------|
|       | pale violet red         | #DB7093             |
|       | deep pink               | #FF1493             |
|       | hot pink                | #FF69B4             |
|       | light pink              | #FFB6C1             |
|       | pink                    | #FFC0CB             |
|       | antique white           | #FAEBD7             |
|       | beige                   | #F5F5DC             |
|       | bisque                  | #FFE4C4             |
|       | blanched almond         | #FFEBCD             |
|       | wheat                   | #F5DEB3             |
|       | corn silk               | #FFF8DC             |
|       | lemon chiffon           | #FFFACD             |
|       | light golden rod yellow | #FAFAD2             |
|       | light yellow            | #FFFFE0             |
|       | saddle brown            | #8B4513             |
|       | sienna                  | #A0522D             |
|       | chocolate               | #D2691E             |
|       | peru                    | #CD853F             |
|       | sandy brown             | #F4A460             |
|       | burly wood              | #DEB887             |
|       | tan                     | #D2B48C             |
|       | rosy brown              | #BC8F8F             |
|       | moccasin                | #FFE4B5             |
|       | navajo white            | #FFDEAD             |
|       | peach puff              | #FFDAB9             |
|       | misty rose              | #FFE4E1             |
|       | lavender blush          | #FFF0F5             |

| Color | Color Name              | Hex Code<br>#RRGGBB |
|-------|-------------------------|---------------------|
|       | linen                   | #FAF0E6             |
|       | old lace                | #FDF5E6             |
|       | papaya whip             | #FFEFD5             |
|       | sea shell               | #FFF5EE             |
|       | mint cream              | #F5FFFA             |
|       | slate gray              | #708090             |
|       | light slate gray        | #778899             |
|       | light steel blue        | #B0C4DE             |
|       | lavender                | #E6E6FA             |
|       | floral white            | #FFFAF0             |
|       | alice blue              | #F0F8FF             |
|       | ghost white             | #F8F8FF             |
|       | honeydew                | #F0FFF0             |
|       | ivory                   | #FFFFF0             |
|       | azure                   | #F0FFFF             |
|       | snow                    | #FFFAFA             |
|       | black                   | #000000             |
|       | dim gray / dim grey     | #696969             |
|       | gray / grey             | #808080             |
|       | dark gray / dark grey   | #A9A9A9             |
|       | silver                  | #C0C0C0             |
|       | light gray / light grey | #D3D3D3             |
|       | gainsboro               | #DCDCDC             |
|       | white smoke             | #F5F5F5             |
|       | white                   | #FFFFFF             |

# 1.10.3 Hints (BLF)

| Name          | Dial | Description                                                  |
|---------------|------|--------------------------------------------------------------|
| DND_EXT       | *66  | DND                                                          |
| LOK_EXT       | *75  | Lock Phone                                                   |
| CFN_EXT       | *64  | Call Forwarding No Answer                                    |
| CFU_EXT       | *60  | Call Forwarding Unavailable                                  |
| CFI_EXT       | *58  | Call Forwarding Immediately                                  |
| CFB_EXT       | *62  | Call Forwarding Busy                                         |
| FWM_EXT       | *67  | Call Follow me                                               |
| PEA_EXT       | *96  | Personal Assistance                                          |
| BOSS_EXT      | *36  | Boss/Secretary                                               |
| QAL_EXT       | *50  | Login/Logout Agent (All dynamic queues to which it belongs)  |
| QAP_EXT       | *51  | Pause/Unpause Agent (All dynamic queues to which it belongs) |
| QAL_EXT_QUEUE | *52  | Login/Logout Agent in a specific queue                       |
| QAP_EXT_QUEUE | *53  | Pause/Unpause Agent in a specific queue                      |
| vm_EXT        |      | Voice Mail                                                   |
|               | *69  | Clear all                                                    |
| 701-710       |      | Default Parking                                              |
|               |      | Notes: EXT → Extension, QUEUE→ Queue Number                  |